# Google Cloud VPN Interop Guide

Using Cloud VPN With VyOS

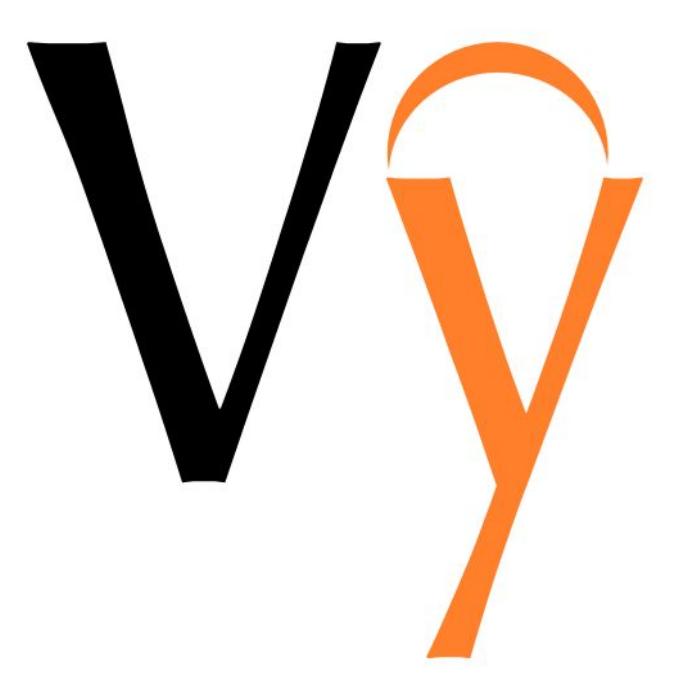

*Disclaimer: This interoperability guide is intended to be informational in nature and contains examples only. Customers should verify this information via testing.*

## <span id="page-1-0"></span>**Contents**

**[Contents](#page-1-0) [Introduction](#page-2-0)** [Environment](#page-2-1) Overview **[Topology](#page-2-2) [Preparation](#page-3-0) [Overview](#page-3-1) [Getting](#page-3-2) Started** IPsec [Parameters](#page-4-0) **[Configuration](#page-5-0)** [Configuration](#page-5-1) - GCP Verifying the GCP [Configuration](#page-8-0) [Updating](#page-8-1) the Firewall Rules in GCP [Configuration](#page-9-0) - VyOS **[Prerequisites](#page-9-1)** Entering [Configuration](#page-10-0) Mode IPsec ESP [Configuration](#page-10-1) **Saving the [Configuration](#page-11-0)** Testing the IPsec [connection](#page-11-1) [Troubleshooting](#page-12-0) the IPsec connection Resetting the IPsec [connection](#page-13-0)

## <span id="page-2-0"></span>Introduction

This guide walks you through the process of configuring VyOS, a Linux-based network operating system that provides software-based network routing, firewall, and VPN functionality, for integration with [Google](https://cloud.google.com/compute/docs/vpn/) Cloud VPN. This information is provided as an example only. This guide is not meant to be a comprehensive overview of IPsec and assumes that you have basic familiarity with the IPsec protocol.

## <span id="page-2-1"></span>Environment overview

The following equipment was used in the creation of this guide:

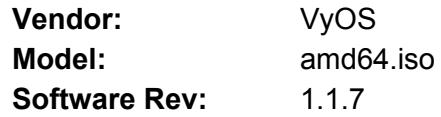

## <span id="page-2-2"></span>Topology

The topology outlined by this guide is a basic site-to-site IPsec VPN tunnel configuration using the referenced device:

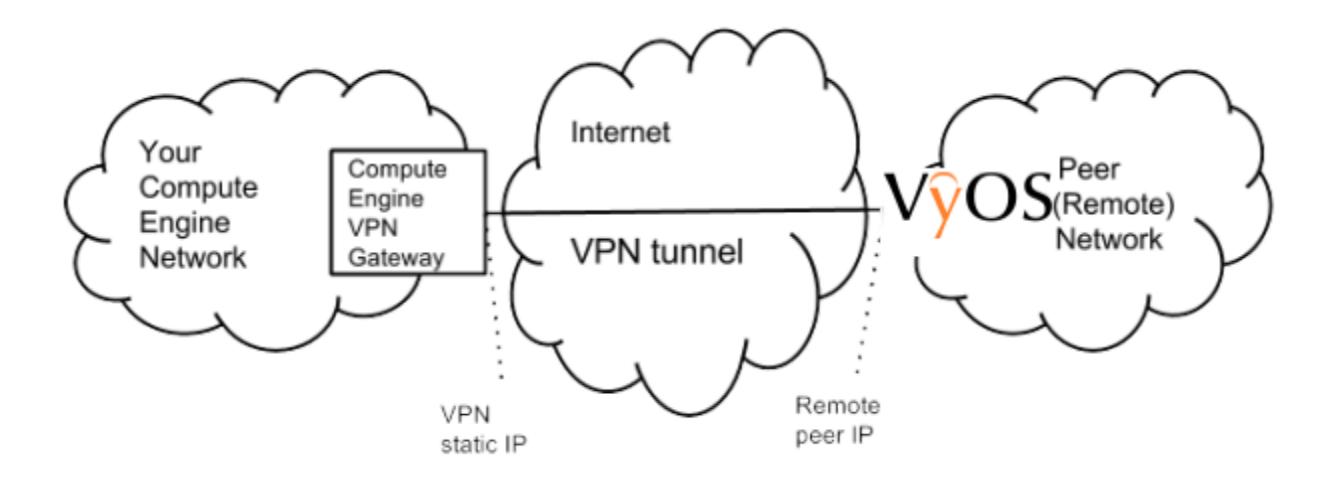

## <span id="page-3-0"></span>Preparation

### <span id="page-3-1"></span>**Overview**

The configuration samples that follow include many value substitutions that are provided only as examples. Using values that are appropriate to your environment, replace any references to IP addresses, device IDs, shared secrets or keys, account information, or project names. Values unique to your environment are highlighted in **bold**.

This guide is not meant to be a comprehensive setup overview for the device referenced, but rather is intended to help you establish IPsec connectivity to Google Compute Engine. The following is a high-level overview of the configuration process that this guide covers:

- Select the appropriate IPsec configuration.
- Configure the internet facing interface of your device (outside interface).
- Configure IKEv2 and IPsec.
- Test the tunnel.

### <span id="page-3-2"></span>Getting started

The first step in configuring your VyOS virtual route for use with the Google Cloud VPN service is to ensure that you meet the following prerequisite conditions:

- VyOS is successfully deployed to either virtual or physical hardware. Installation is out of scope for this guide, but you can find detailed instructions at the VyOS [project](https://vyos.readthedocs.io/en/latest/install.html) [homepage.](https://vyos.readthedocs.io/en/latest/install.html)
- You have at least one configured and verified functional *internal* interface.
- You have one configured and verified functional *external* interface.

## <span id="page-4-0"></span>IPsec parameters

For the VyOS Router IPsec configuration, use the following details:

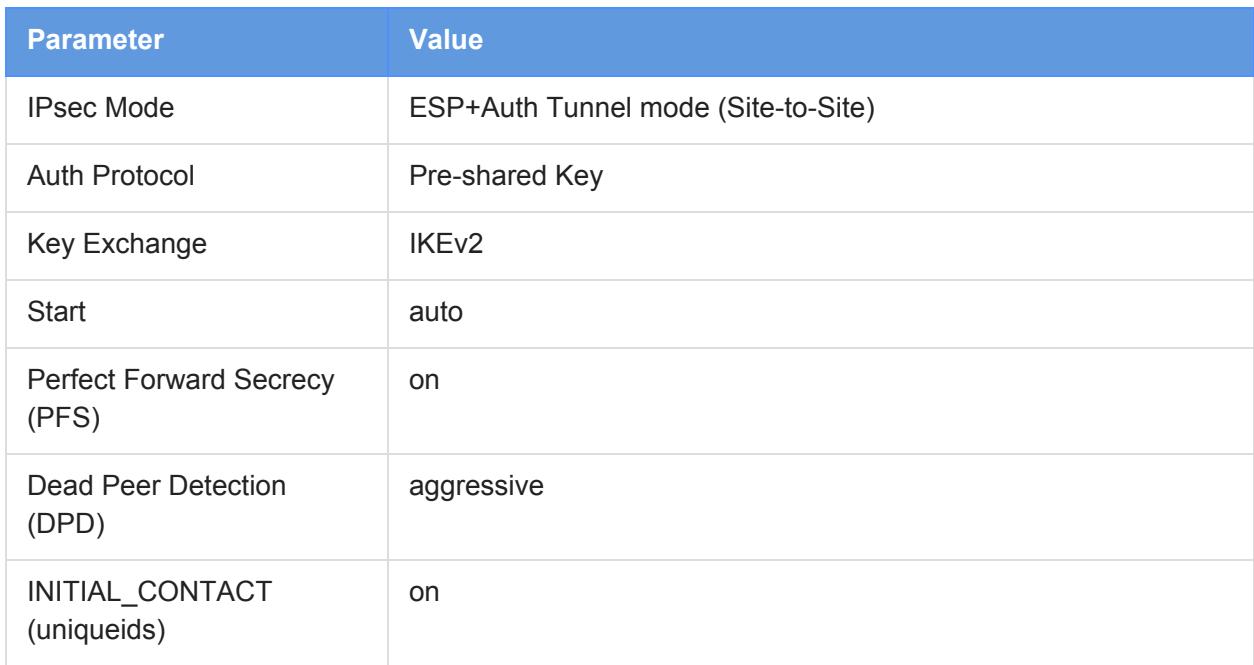

### The IPsec configuration used in this guide is specified below:

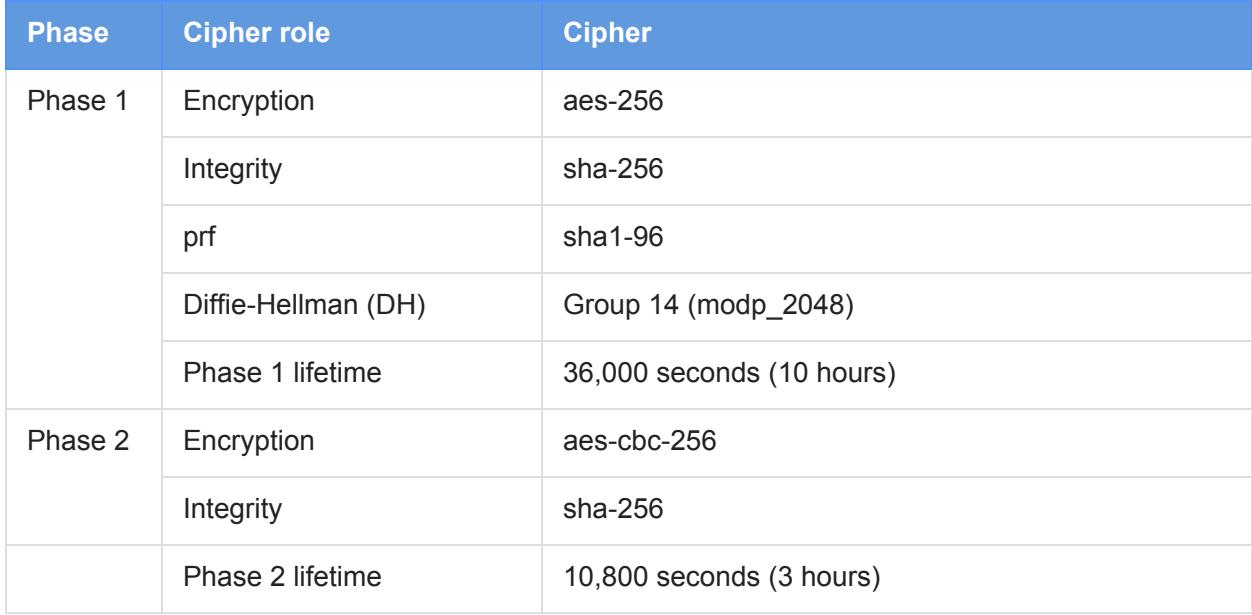

## <span id="page-5-0"></span>**Configuration**

### <span id="page-5-1"></span>Configuring GCP

This section walks through the Google Cloud VPN configuration. Sign in to the Google Cloud Platform Console and select Hybrid Connectivity from the main menu.

1. Create a new VPN instance. Select the VPN node and click **Create a VPN** from the main task pane:

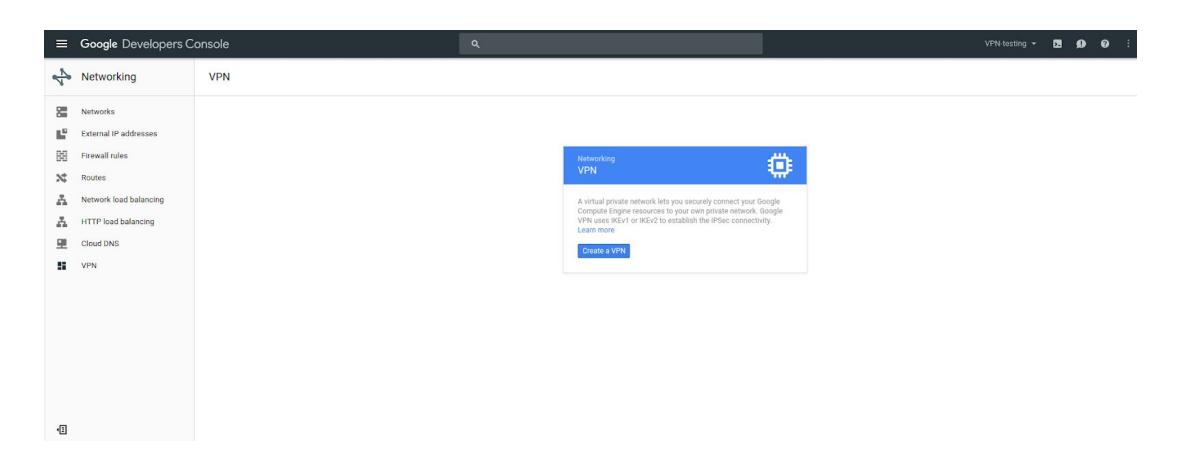

2. On this page, you enter all the parameters that you need to create a new VPN connection. Provide a name and description for the VPN instance, and provide a public IP address for the VPN instance. You can select an existing address if available, or assign a new static IP address:

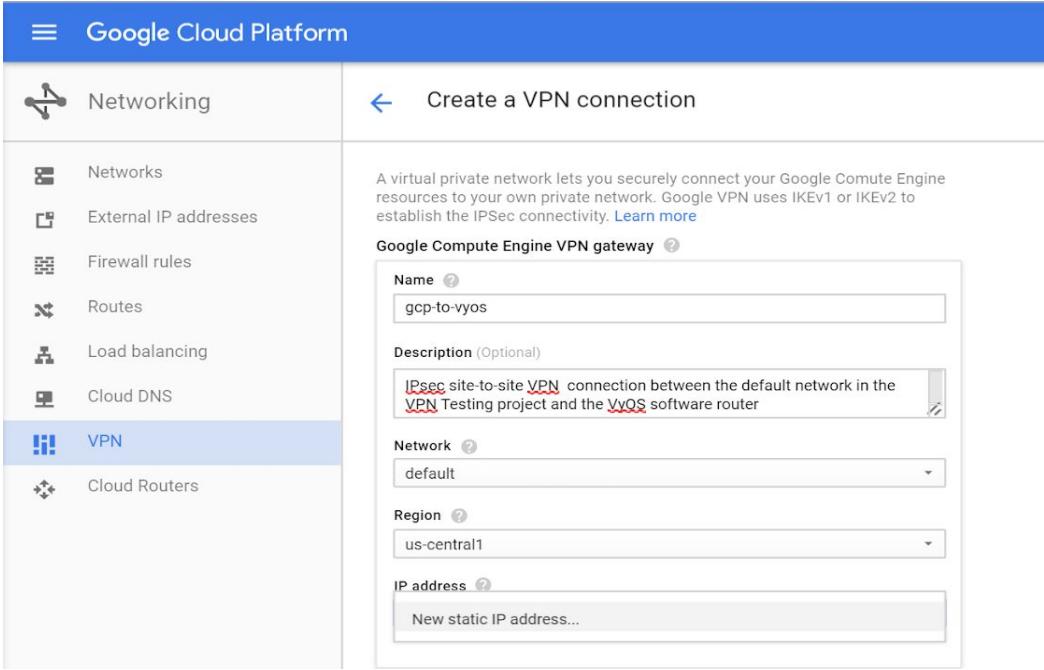

3. To reserve a new static IP, enter values for **Name** and **Description**, and then click **Reserve**:

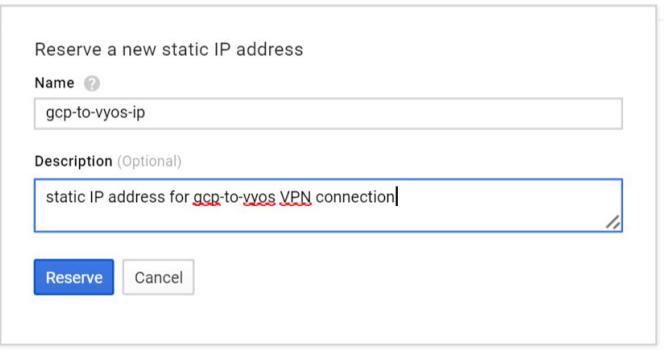

4. Under **IP address**, select the newly created static IP. This IP is used as the **remote peer** in the VyOS configuration. Under **Remote peer IP address**, enter the outside interface address of the VyOS router. For **IKE version**, select a version (IKEv2 is recommended). For **Shared secret**, enter your shared secret, which is used for IPsec mutual authentication. Finally, under **Remote network IP ranges**, enter the IP range of the VyOS router inside network:

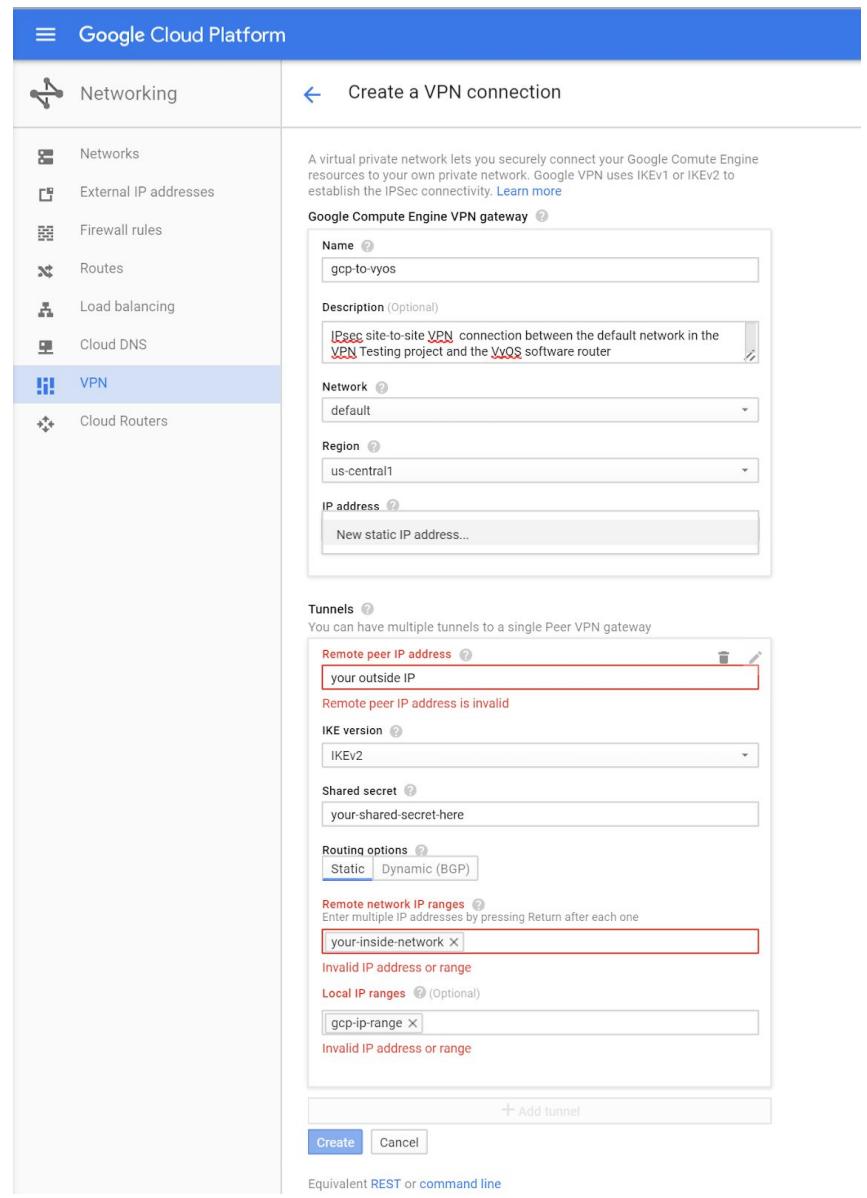

5. Click **Create**, and then click the back arrow to return to the status screen. Note that the connection will fail until the VyOS router has been configured. Here's a successful connection shown for reference:

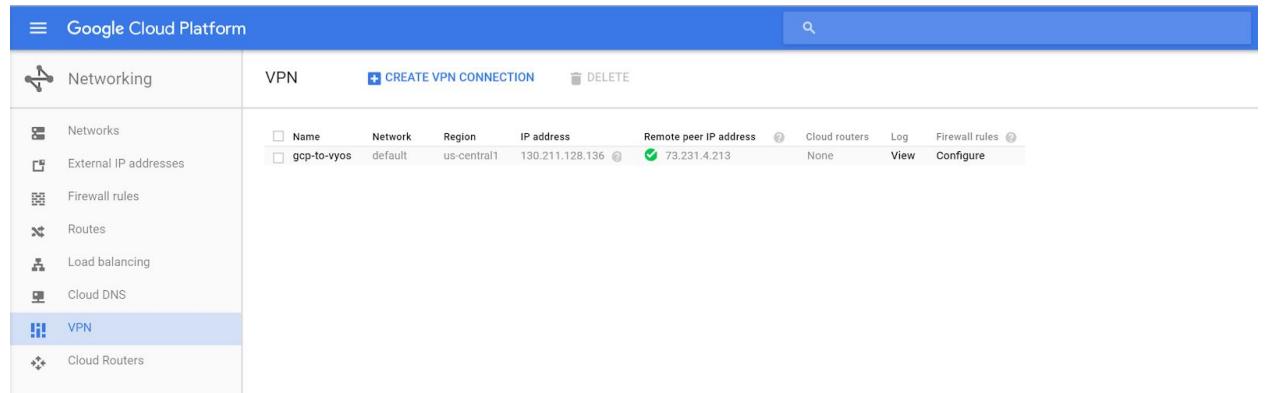

### <span id="page-8-0"></span>Verify the GCP configuration

With the VyOS virtual router configuration complete, and the IPsec connection initiated, the GCP Console should reflect a connected status under VPN connections:

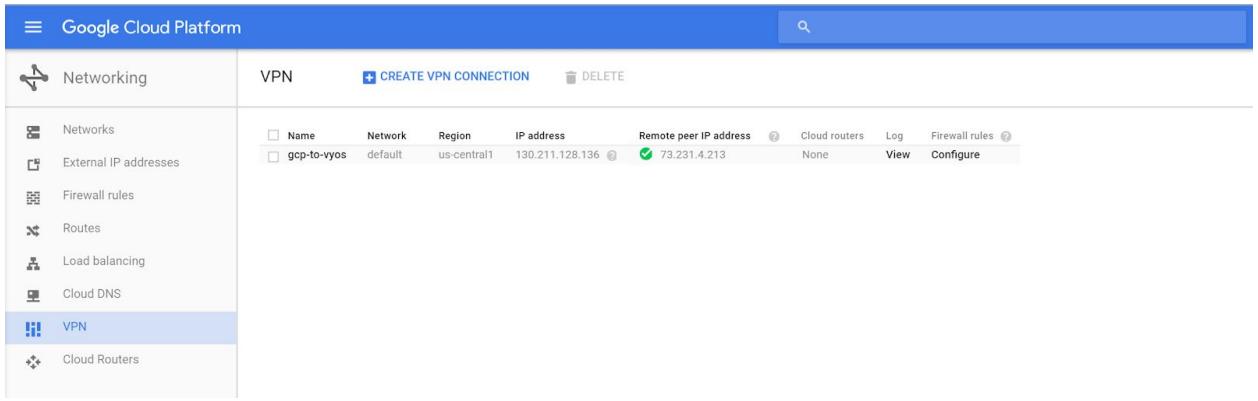

<span id="page-8-1"></span>Update the firewall rules in GCP

At this point, IPsec configuration is complete. We recommend that you verify the firewall rules in GCP to ensure that the required port rules are in place. These rules allow traffic to pass between the local and remote networks:

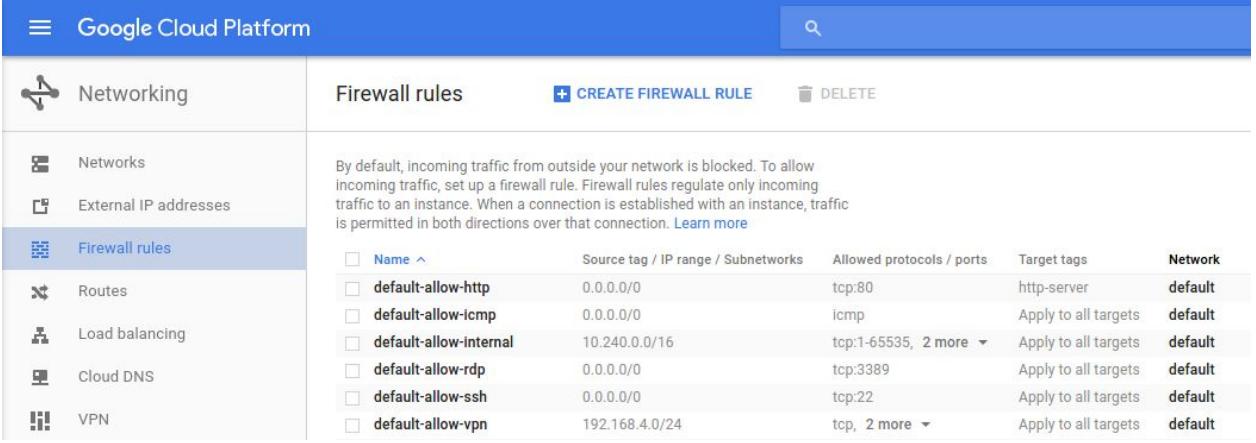

### <span id="page-9-0"></span>Configuring VyOS

#### <span id="page-9-1"></span>**Prerequisites**

This section walks through the VyOS virtual router configuration. As a prerequisite, the router must be configured with at least one outside interface (public routable IP address) and at least one inside interface (internal IP space that's connected to GCP through VPN. Verify that the interfaces are set up correctly by checking the running configuration:

```
vyos@vyos:~$ show configuration
```
The following sample interface configuration is provided for reference:

```
ethernet eth0 {
address 1.1.1.1/24
description OUTSIDE
duplex auto
hw-id 00:0c:29:44:3b:0f
}
ethernet eth1 {
address 192.168.0.1/24
description INSIDE
duplex auto
hw-id 00:0c:29:44:3b:19
smp_affinity auto
speed auto
}
loopback lo {
}
```
#### <span id="page-10-0"></span>Enter configure mode

• To get started with the VyOS virtual router configuration, connect to the router through SSH. When you are connected, enter configure mode to begin configuration:

```
vyos@vyos:~$ configure
[edit]
```
#### <span id="page-10-1"></span>IPsec ESP configuration

```
set vpn ipsec esp-group gcp-esp compression 'disable'
set vpn ipsec esp-group gcp-esp lifetime '10800'
set vpn ipsec esp-group gcp-esp mode 'tunnel'
set vpn ipsec esp-group gcp-esp pfs 'enable'
set vpn ipsec esp-group gcp-esp proposal 1 encryption 'aes256'
set vpn ipsec esp-group gcp-esp proposal 1 hash 'sha1'
```
#### IPsec IKE configuration

```
set vpn ipsec ike-group gcp-ike ikev2-reauth 'no'
set vpn ipsec ike-group gcp-ike key-exchange 'ikev2'
set vpn ipsec ike-group gcp-ike lifetime '36000'
set vpn ipsec ike-group gcp-ike proposal 1 encryption 'aes256'
set vpn ipsec ike-group gcp-ike proposal 1 hash 'sha1'
set vpn ipsec ike-group gcp-ike proposal 1 dh-group 14
```
#### IPsec tunnel configuration

The last step is to configure the IPsec tunnel. In the following example, set the *peer* to the Google Cloud VPN static IP address configured above, and set the *pre-shared-secret* to the PreSharedKey set in the Google Cloud VPN configuration above.

```
set vpn ipsec ipsec-interfaces interface 'eth1'
set vpn ipsec site-to-site peer 2.2.2.2 authentication id '1.1.1.1'
set vpn ipsec site-to-site peer 2.2.2.2 authentication mode
'pre-shared-secret'
set vpn ipsec site-to-site peer 2.2.2.2 authentication pre-shared-secret
'SomePreSharedKey'
set vpn ipsec site-to-site peer 2.2.2.2 ike-group 'gcp-ike'
set vpn ipsec site-to-site peer 2.2.2.2 local-address '1.1.1.1'
set vpn ipsec site-to-site peer 2.2.2.2 tunnel 0 allow-nat-networks 'disable'
```

```
set vpn ipsec site-to-site peer 2.2.2.2 tunnel 0 allow-public-networks
'disable'
set vpn ipsec site-to-site peer 2.2.2.2 tunnel 0 esp-group 'gcp-esp'
set vpn ipsec site-to-site peer 2.2.2.2 tunnel 0 local prefix '192.168.0.0/24'
set vpn ipsec site-to-site peer 2.2.2.2 tunnel 0 remote prefix '10.0.0.0/21'
```
#### <span id="page-11-0"></span>Save the configuration

1. To save the running configuration and set it as the startup default, use the following commands:

```
vyos@vyos# commit
[edit]
vyos@vyos# save
Saving configuration to '/config/config.boot'...
Done
[edit]
vyos@vyos#
```
2. When the save is complete, exit configuration mode:

```
vyos@vyos# exit
exit
vyos@vyos:~$
```
## <span id="page-11-1"></span>Testing the IPsec connection

You can test the IPsec tunnel from the router by using ICMP to ping a host on GCP. Be sure to use the *inside* interface on the VyOS, and make sure that the firewall rules have been set correctly to allow ICMP.

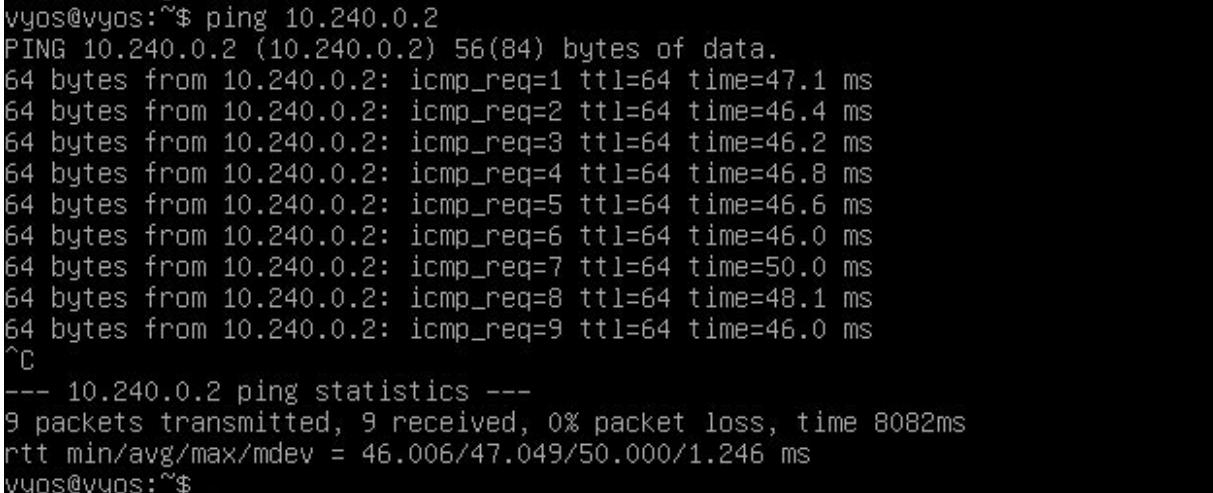

## <span id="page-12-0"></span>Troubleshooting the IPsec connection

If you have connection problems, the following commands can be useful for troubleshooting. To display the status of the IKEv2 security association, use the **sh vpn ike sa** command:

vyos@srv-gw0:~\$ **sh vpn ike sa**

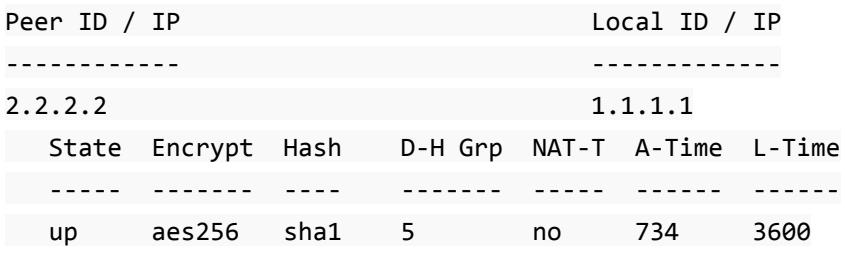

To display the status of the IKEv2 security association, use the **sh vpn ipsec sa** command:

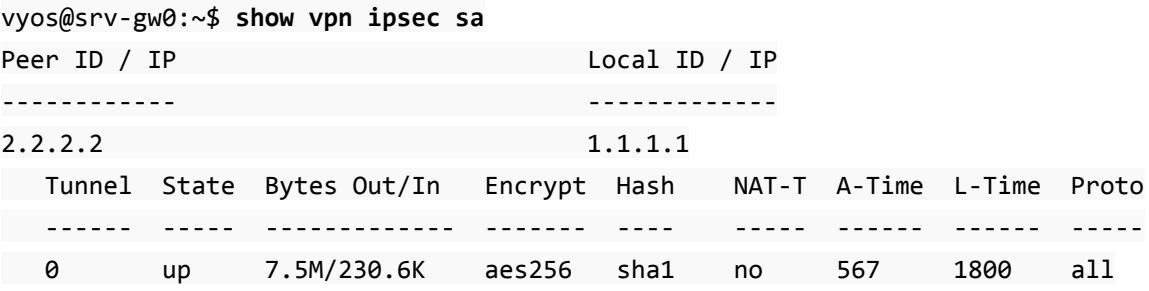

## Known issues

### Tunnel configured with IKEv2 frequently goes down

If your tunnel with IKEv2 frequently goes down, the issue might be related to the gateway's strongSwan version. For more information, see this [discussion](https://community.ubnt.com/t5/UniFi-Routing-Switching/USG-PRO-4-dropping-IPsec-tunnel-with-Google-Cloud-Platform/m-p/1971057#M48567). The suggested solution is to edit the /etc/ipsec.conf file to make the configuration for esp and ike identical, such as:

conn NAME

```
ike=aes128-sha1-modp2048!
```
esp=aes128-sha1-modp2048!

<span id="page-13-0"></span>Alternatively, if the above solution doesn't work, you can use IKEv1 instead of IKEv2.

### Resetting the IPsec connection

To reset the IPsec connection (initiate a reconnect), use the following command:

```
clear ipsec sa peer <remote-peer-IP>
```